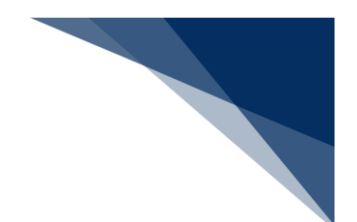

### 2.2.2 船舶運航情報登録(WBX)

本業務では、船舶に関する入出港予定情報(以下、「船舶運航情報」と呼びます)を本船に紐付く 航海番号単位に登録することができます。本業務では、船舶運航情報を登録・訂正・削除することが できます。

入力者について

- 入力者は船会社、船舶代理店です。
- 船会社が登録する場合は、本業務で入力した「船舶コード」の船舶基本情報に登録されてい る船舶運航者と、同一の船会社である必要があります。
- 船舶代理店が登録する場合は、本業務で入力したいずれかの本邦寄港地において、入力した 「船舶コード」の船舶基本情報に登録されている船舶運航者の船会社と事前に受委託関係を 登録しておく必要があります。ただし、港単位でのみ受委託関係を登録している場合は不要 です。
- 船舶代理店が登録する、かつ船舶運航情報の全情報の訂正または削除の場合は、船舶運航情 報に登録されているいずれかの本邦寄港地において、本業務で入力した「船舶コード」の船 舶基本情報にある船舶運航者の船会社と事前に受委託関係を登録しておく必要があります。 ただし、港単位でのみ受委託関係を登録している場合は不要です。
- 船舶代理店が登録する、かつ船舶運航情報の単一港の情報の訂正または削除の場合は、指定 された寄港地において、本業務で入力した「船舶コード」の船舶基本情報に登録されている 船舶運航者の船会社と事前に受委託関係を登録しておく必要があります。ただし、港単位で のみ受委託関係を登録している場合は不要です。

船舶基本情報について

- 船舶は「外航船」で登録されている必要があります。
- 船舶基本情報が削除されていると、登録できません。

船舶運航情報について

- 単一港の訂正(運航情報制限あり/なし)の場合は、本業務で入力した「本邦寄港地順序」 が登録されている必要があります。
- 登録または訂正した船舶運航情報は、一定期間を経過後に削除されます。
- 船舶単位の船舶運航情報制限が登録されている場合は、船舶代理店による訂正及び削除はで きません。
- 登録または全情報の訂正の場合は、港情報は本業務で入力した「本邦寄港順序」に並び替え られて登録されます。また、抜港の場合は「本邦寄港順序」に「X」を入力する必要があり ます。

● 船舶運航情報を削除した場合は、入力した「船舶コード」と「航海番号」に紐付く乗組員情 報、旅客情報、船用品情報も合わせて削除されます。

着岸(予定)場所コードまたは出港停泊場所コードについて

● 入力された本邦寄港地の「着岸(予定)場所コード」または「出港停泊場所コード」のいず れかが内航バースの場合、確認のための注意喚起メッセージが表示されます。

<パッケージソフトでの業務について>

● 「船舶運航情報登録(VTX01)」業務で登録した情報を、本業務で訂正・削除すること ができます。

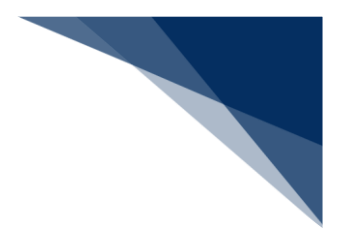

#### 登録する

船舶運航情報を入力し、登録することができます。

## 着→注意

- 1つの「船舶運航情報」で入力可能な本邦入港前外国の寄港地数は、最大30港です。
- 1つの「船舶運航情報」で入力可能な本邦寄港地数は、最大9港です。
- 1. 「メインメニュー」画面から【船舶基本情報等事前登録(WBX)】の【船舶運航情報登録】の【登 録】リンクをクリックして、「船舶運航情報登録(外航) 登録」画面を表示します。

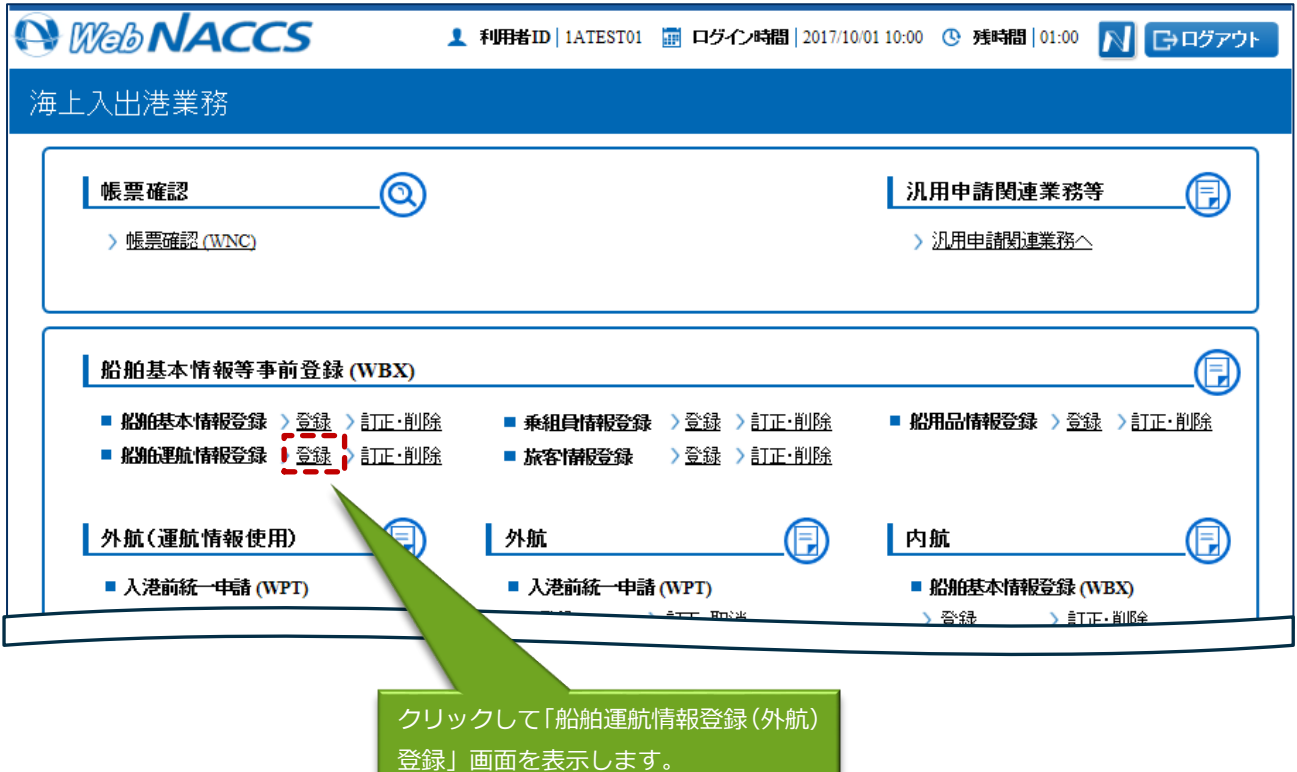

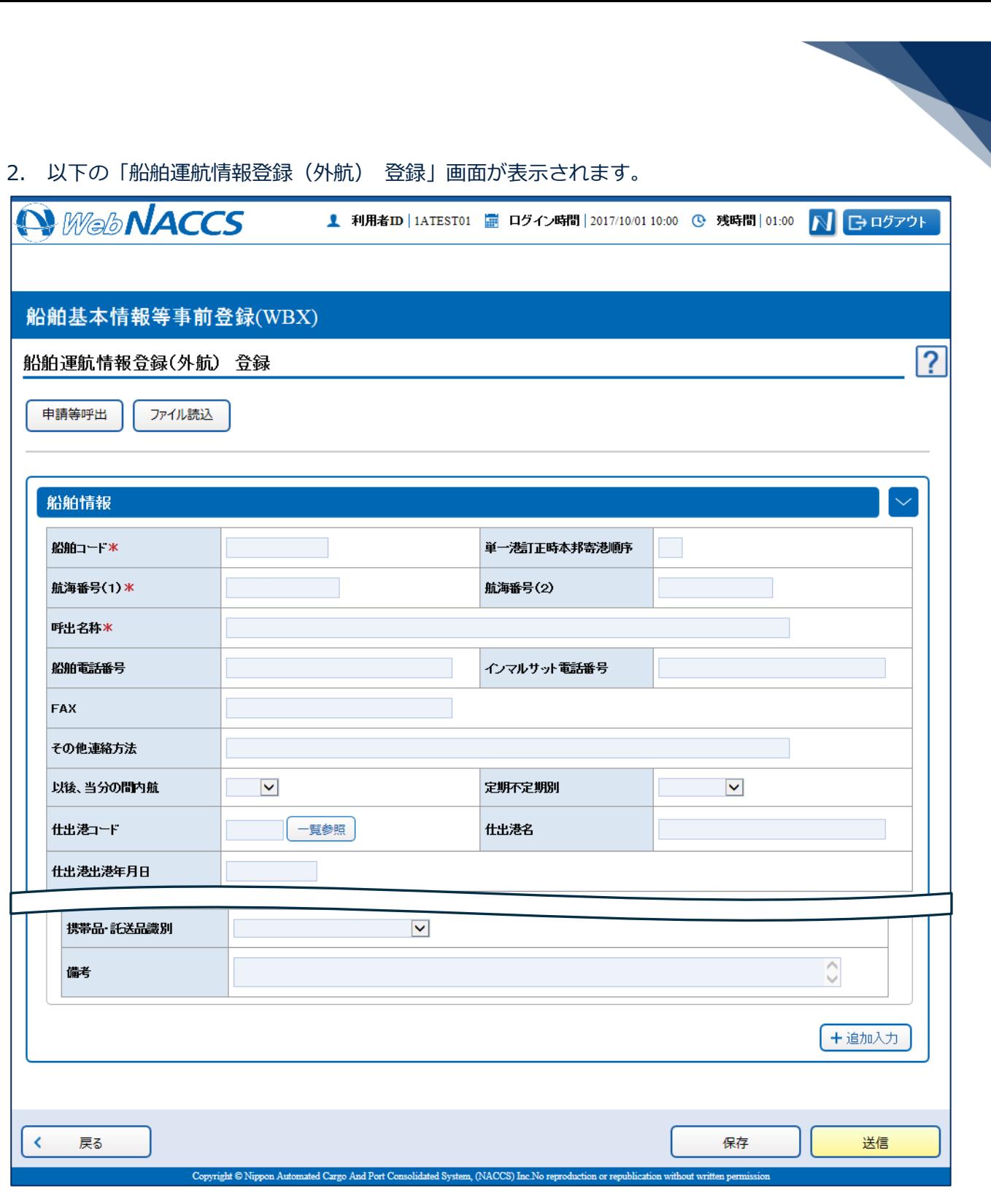

3. 必要事項を入力して、【送信】ボタンをクリックします。登録せずに入力内容を保存する場合は【保 存】ボタンをクリックします。

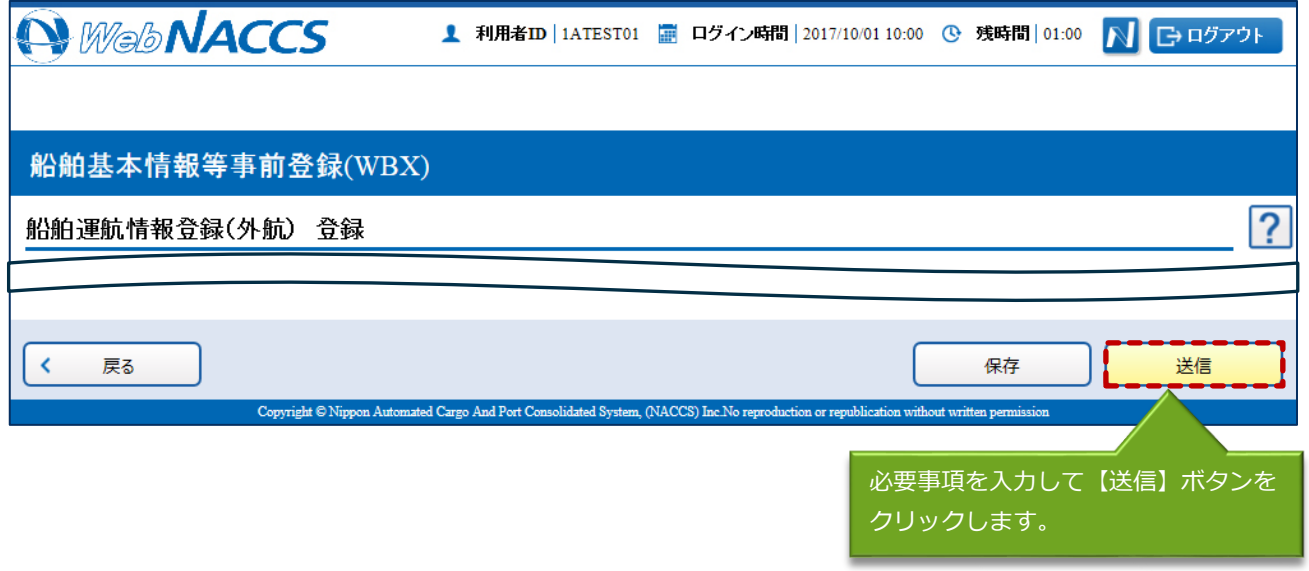

# 凸メモ

- 保存した情報は、一時保存情報呼出しで呼び出すことができます。 (参照⇒2.11.2 一時保存情報呼出し)
- 4. ダイアログの表示内容を確認し、【OK】ボタンをクリックします。

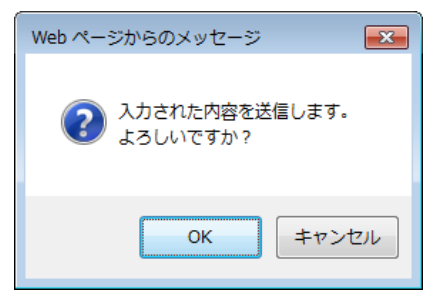

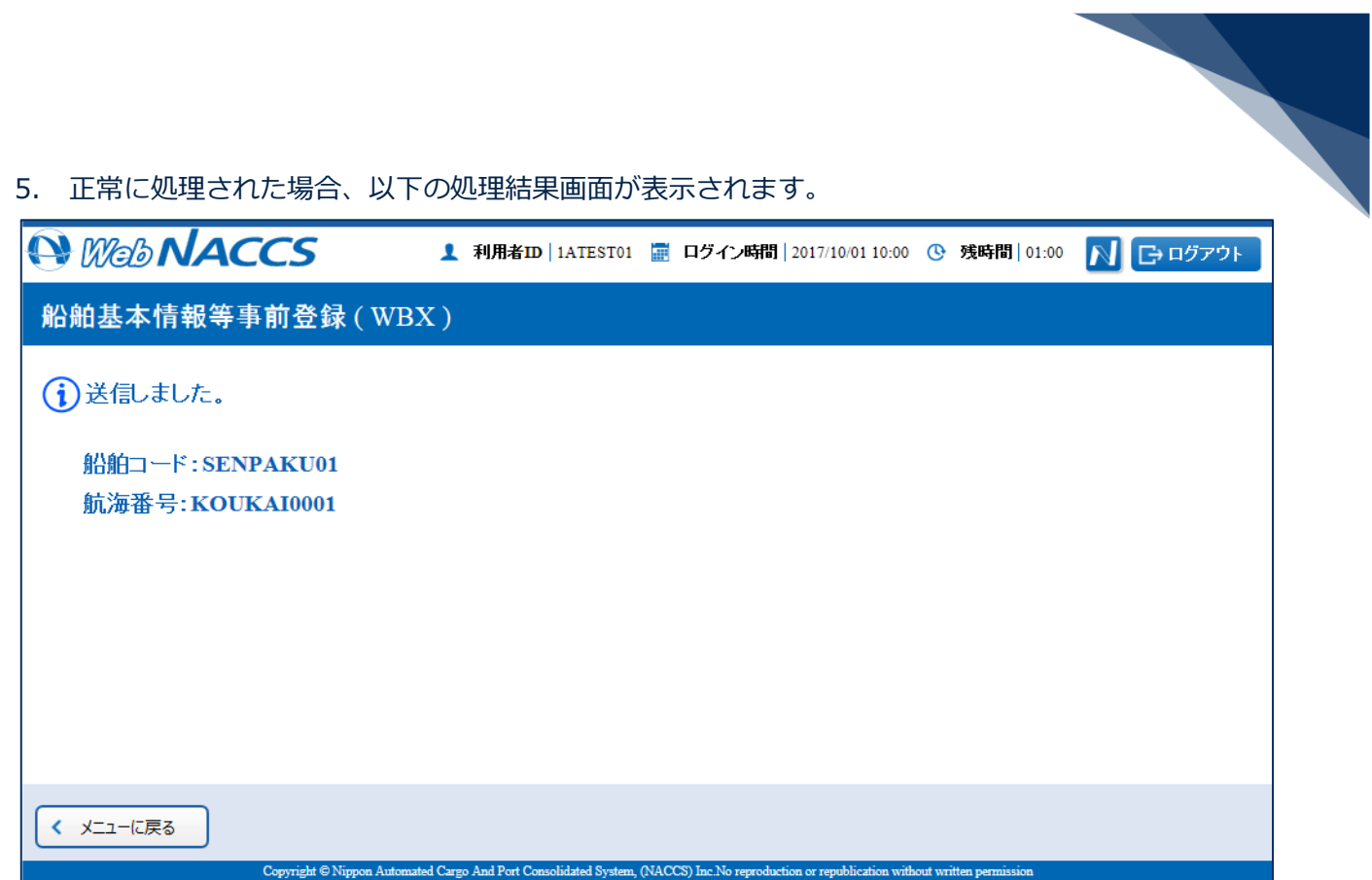

# 凸メモ

● エラーがある場合は、画面上部にエラー内容が表示されます。エラー内容を修正して、再度送信 してください。

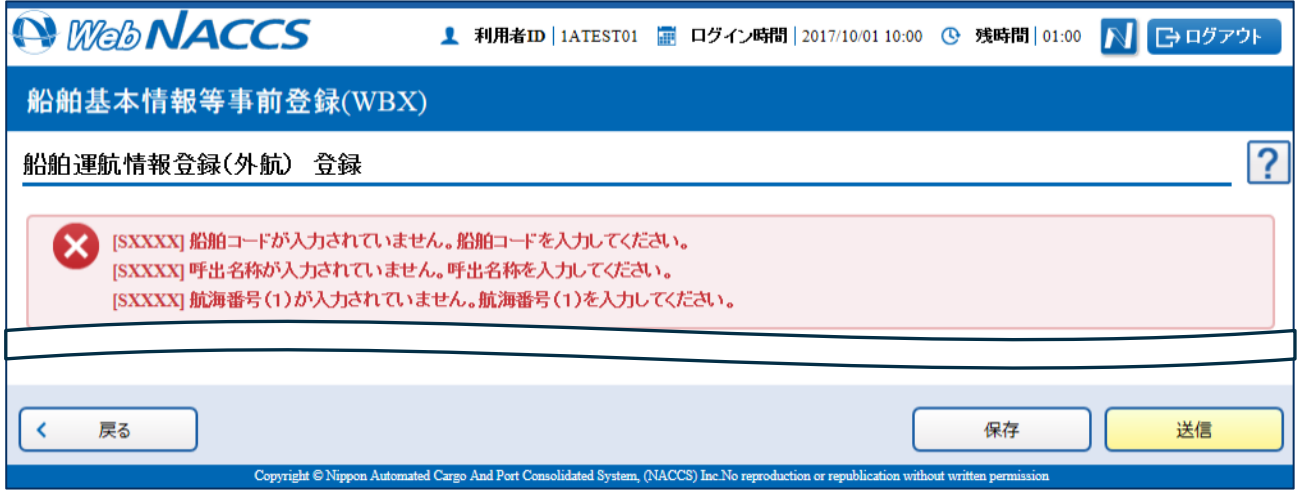

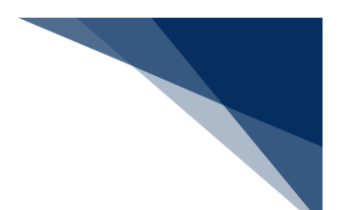

登録済の情報を使用して登録する

登録済の情報を呼び出して修正することで、新規の船舶運航情報を登録することができます。 以下の情報を呼び出すことができます。

- ・船舶運航情報(外航)
- 1. 「メインメニュー」画面から【船舶基本情報等事前登録(WBX)】の【船舶運航情報登録】の【登 録】リンクをクリックして、「船舶運航情報登録(外航) 登録」画面を表示します。

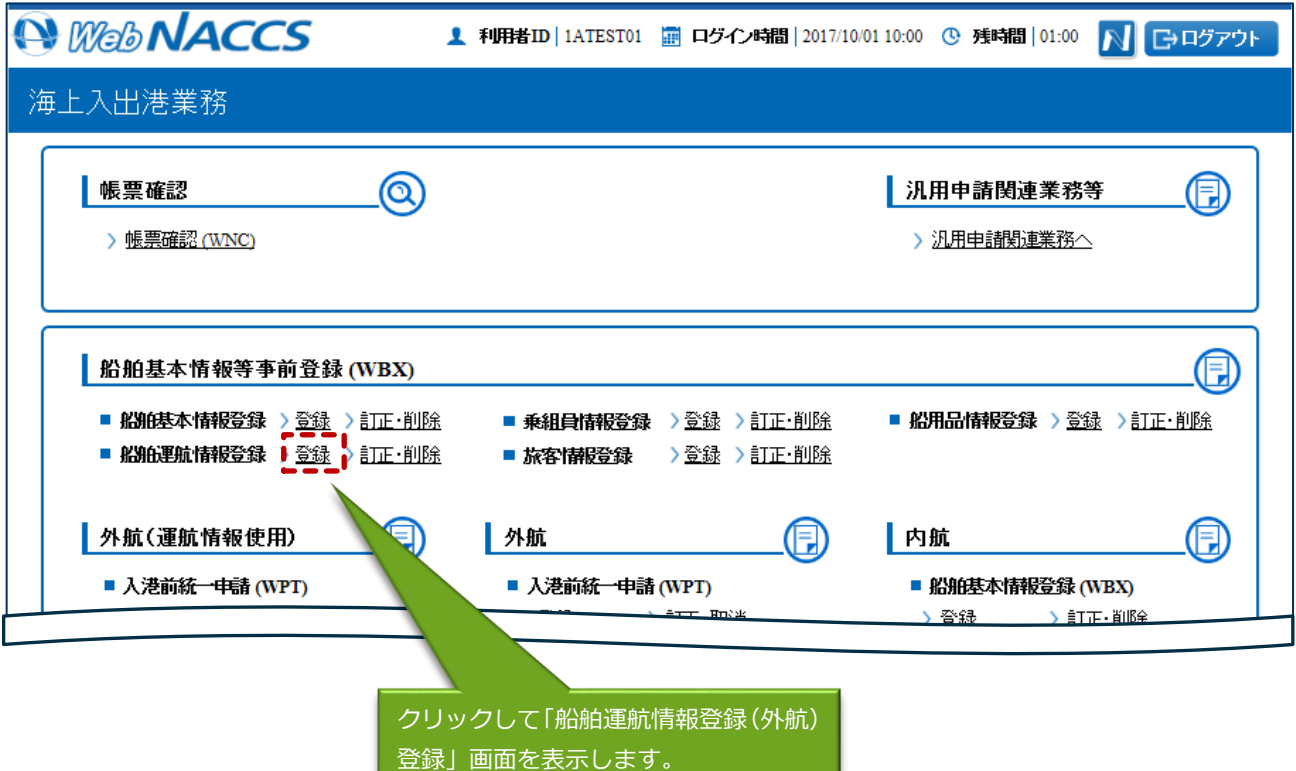

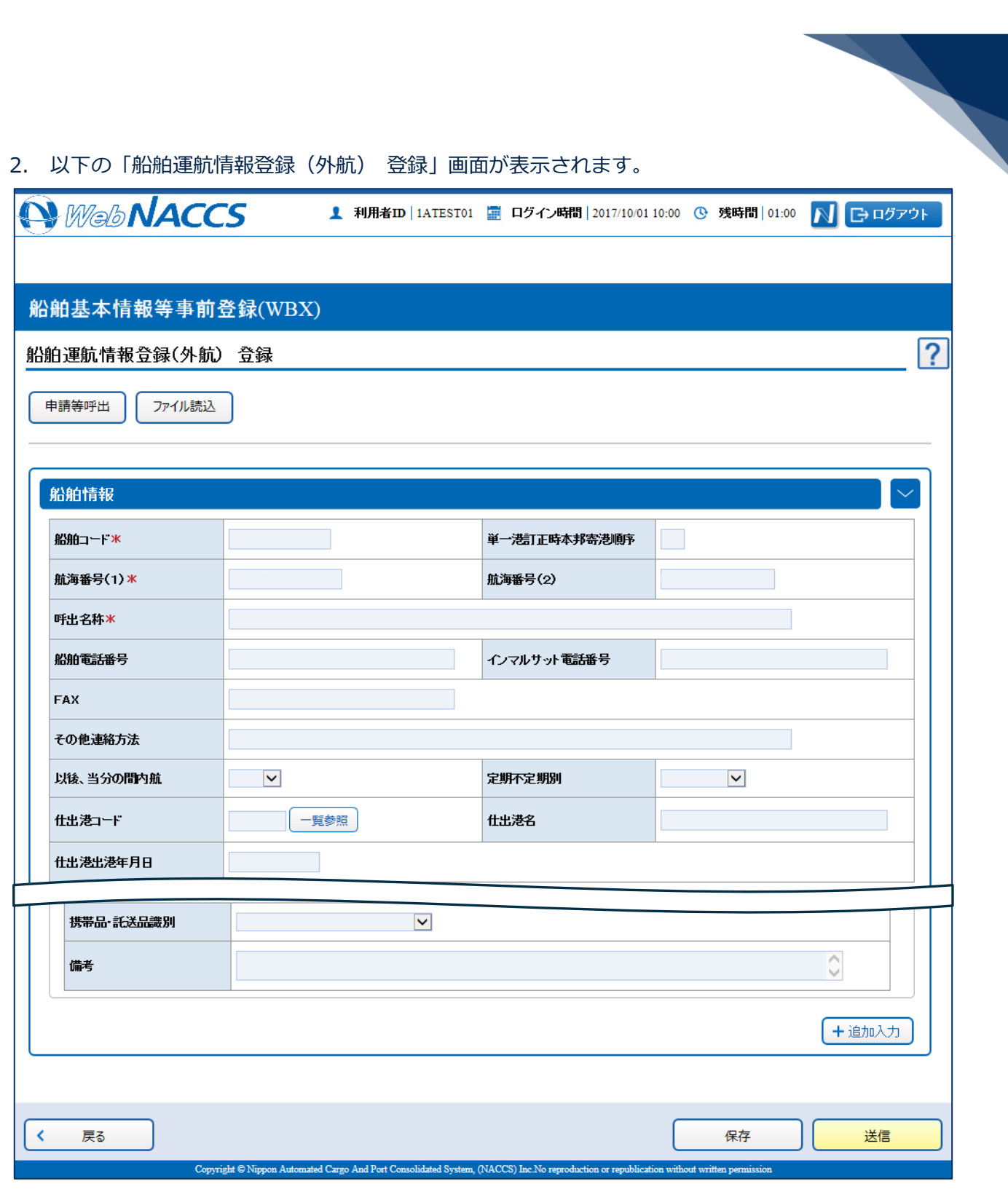

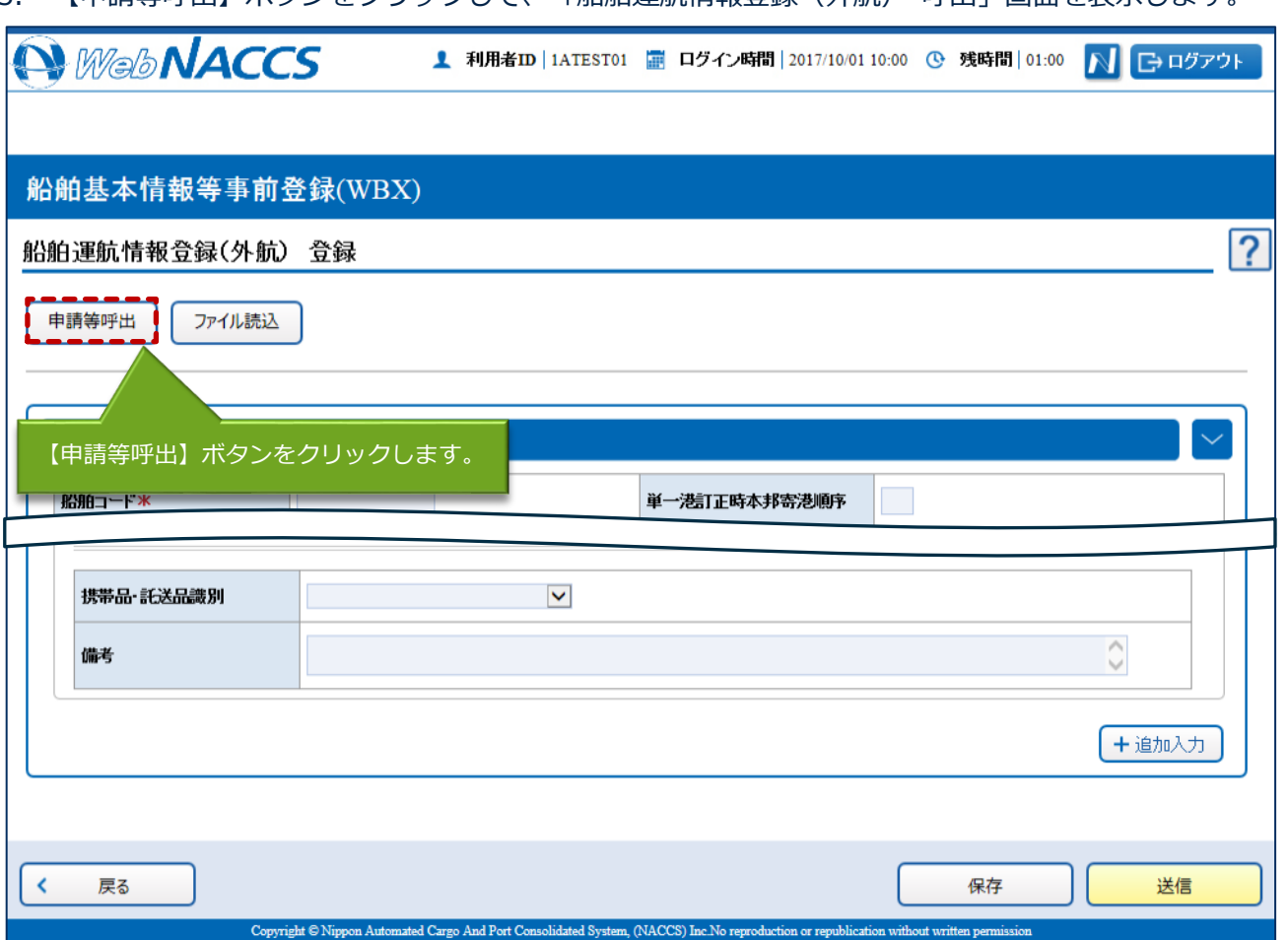

3. 【申請等呼出】ボタンをクリックして、「船舶運航情報登録(外航) 呼出」画面を表示します。

### 4. 呼出条件を入力し、【呼出】ボタンをクリックします。

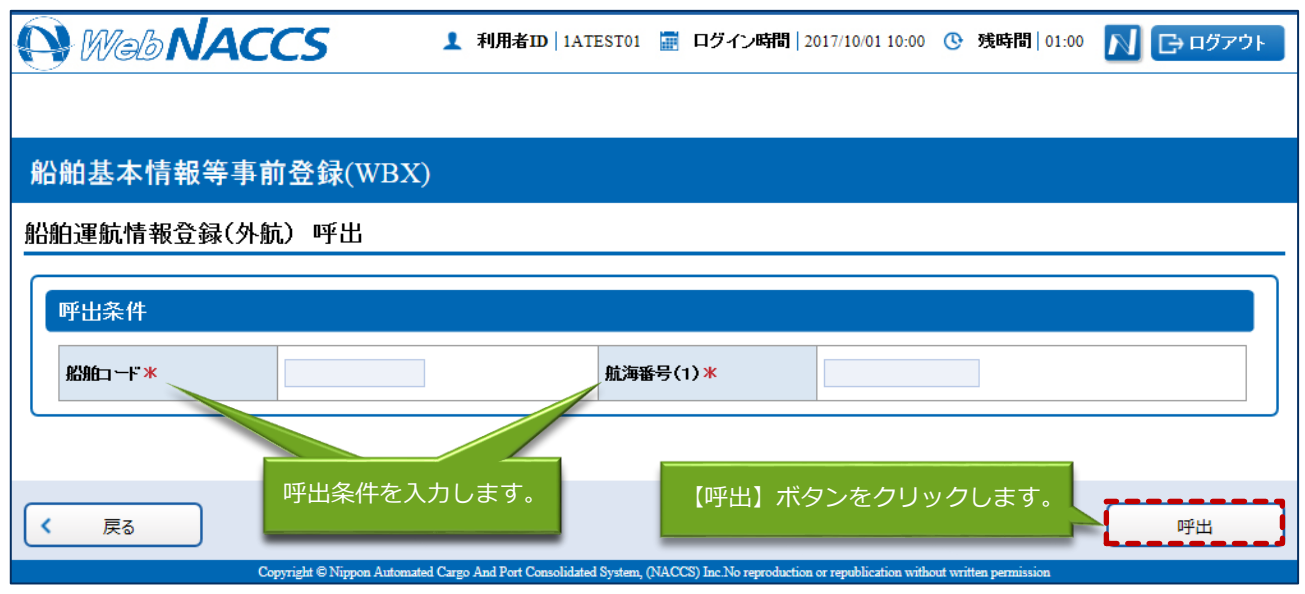

### 5. 情報が呼び出されます。

項目を適宜修正し、通常の手順と同様に送信を行ってください。

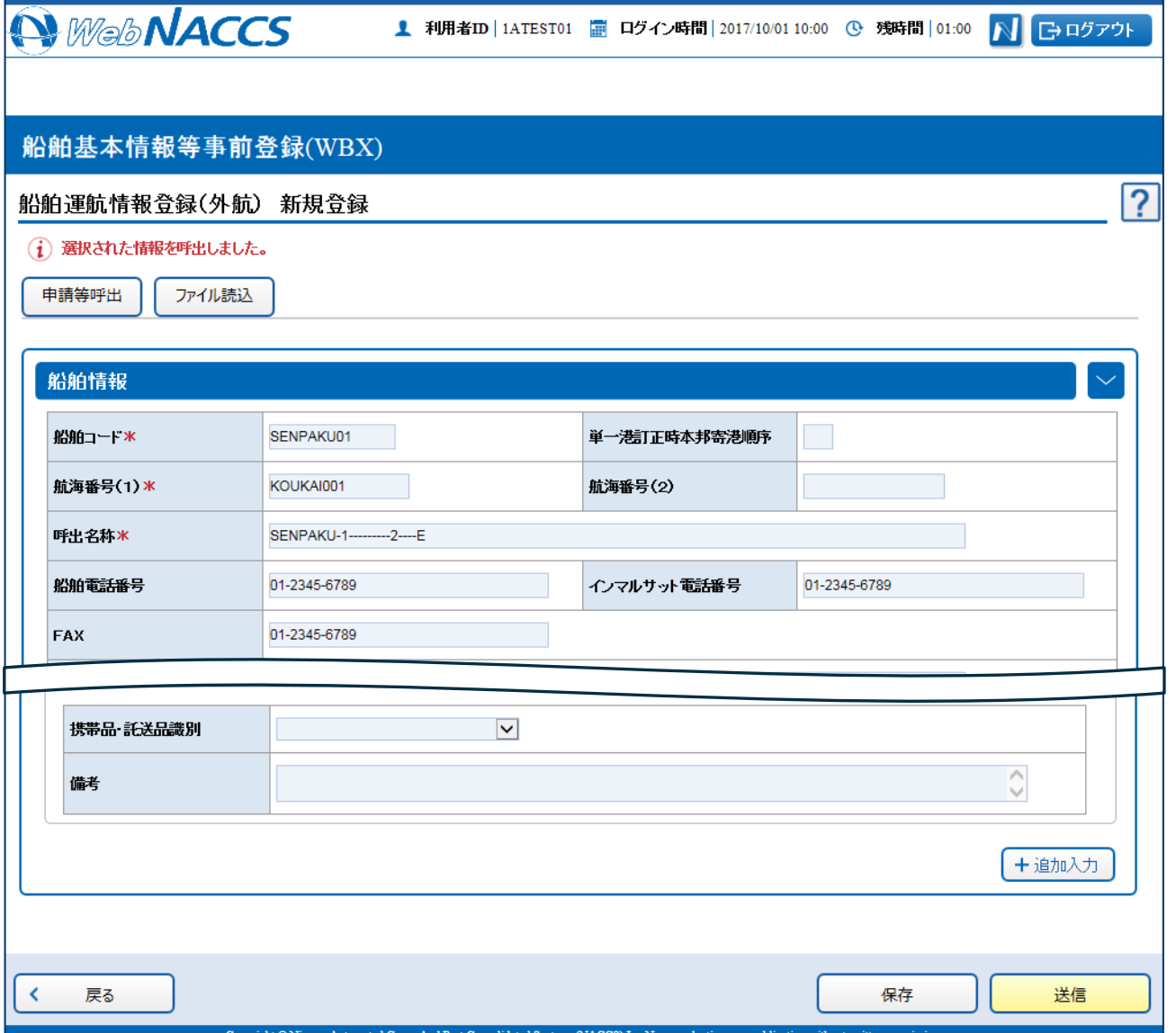

 $\overline{\phantom{0}}$ 

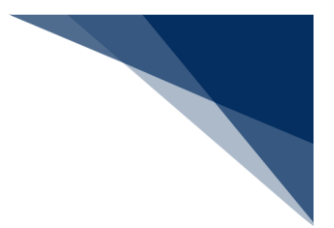

外部ファイルを読み込み登録する

外部ファイルを読み込んで、新規の船舶運航情報を登録することができます。 (参照⇒2.11.4 外部ファイル)

登録済の船舶運航情報を呼び出して、登録内容の訂正を行うことができます。

1. 「メインメニュー」画面から【船舶基本情報等事前登録(WBX)】の【船舶運航情報登録】の【訂 正・削除】リンクをクリックして「船舶運航情報登録(外航) 訂正・削除呼出」画面を表示します。

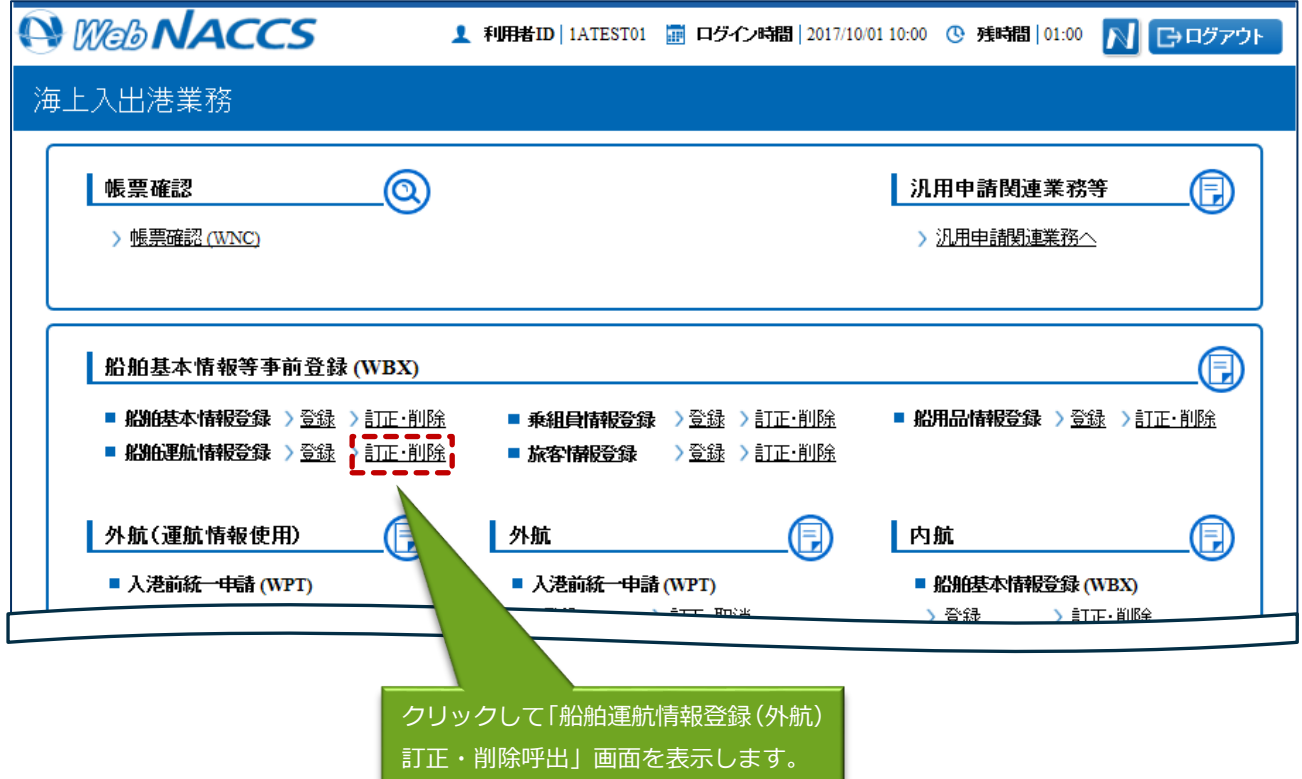

<sup>(4)</sup> 訂正する

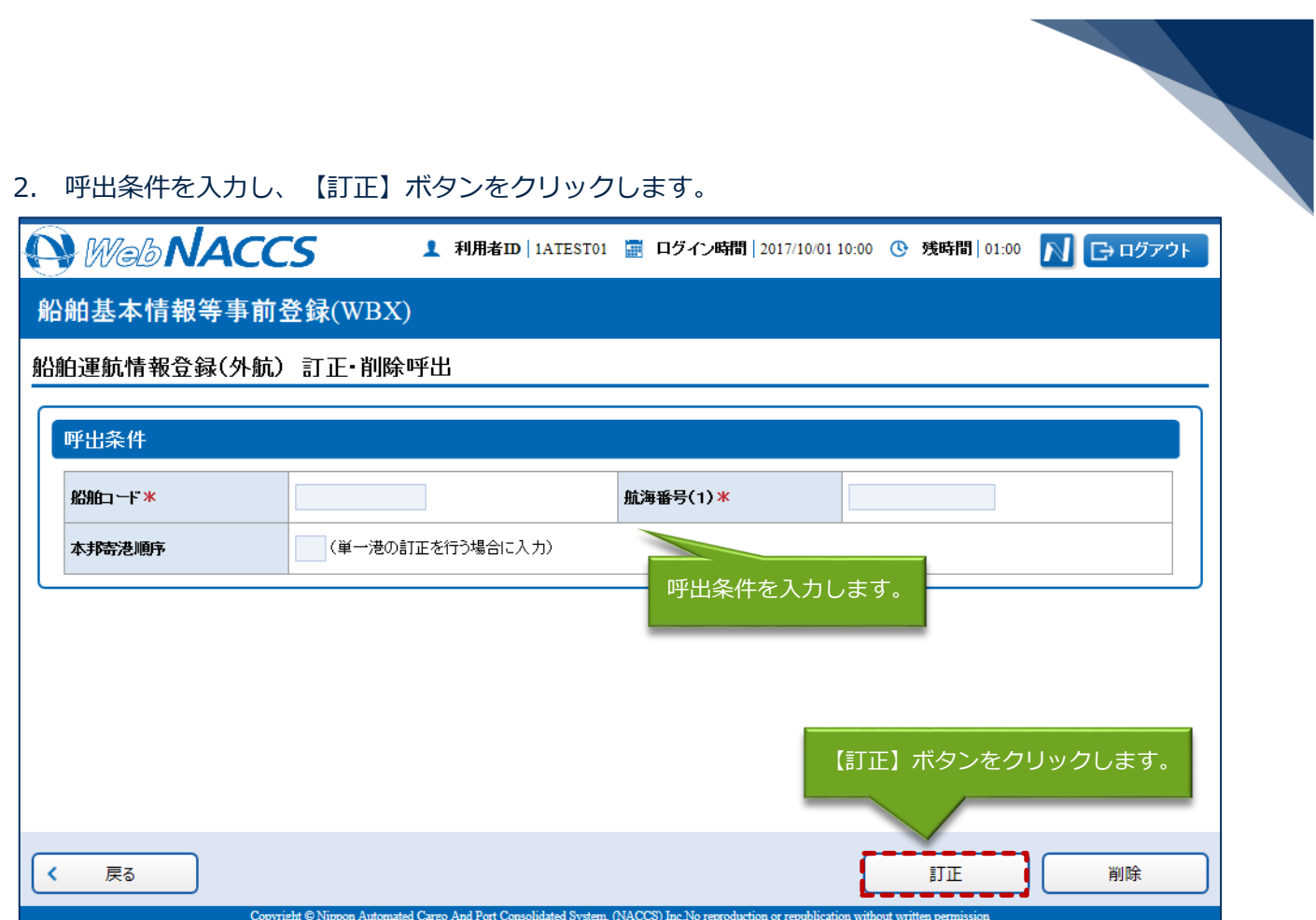

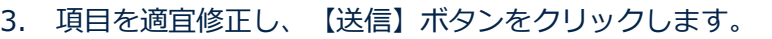

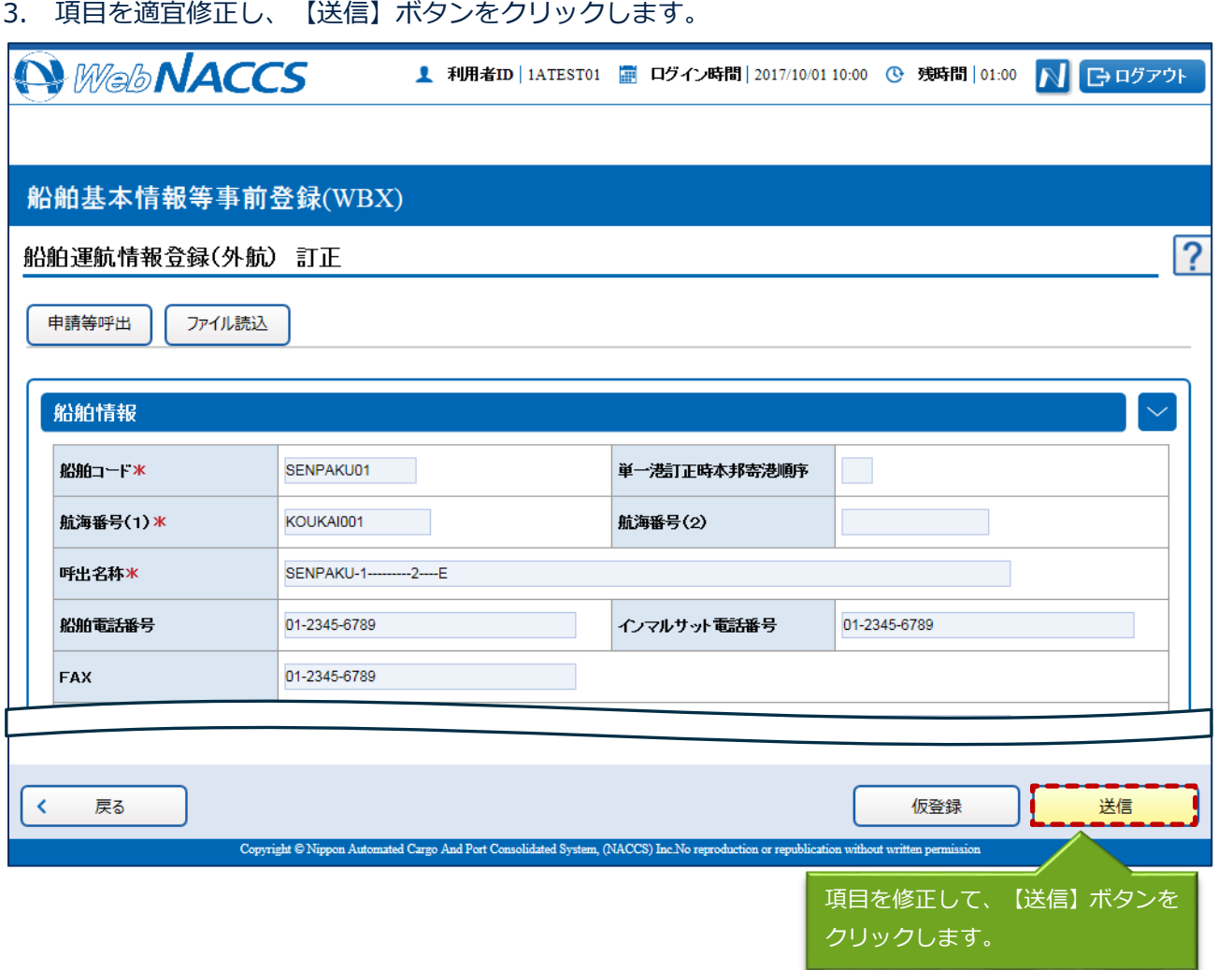

## 凸メモ

- 船舶運航情報の訂正では訂正情報の仮登録はできません。【仮登録】ボタンは、クリックすると、 セッションの残時間が延長されます。
- 4. ダイアログの表示内容を確認し、【OK】ボタンをクリックします。

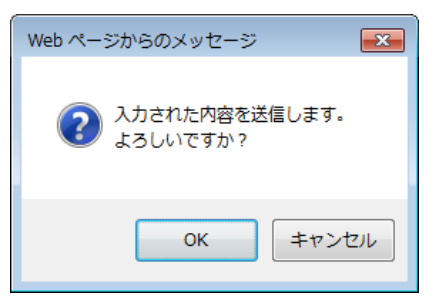

5. 正常に処理された場合、以下の処理結果画面が表示されます。

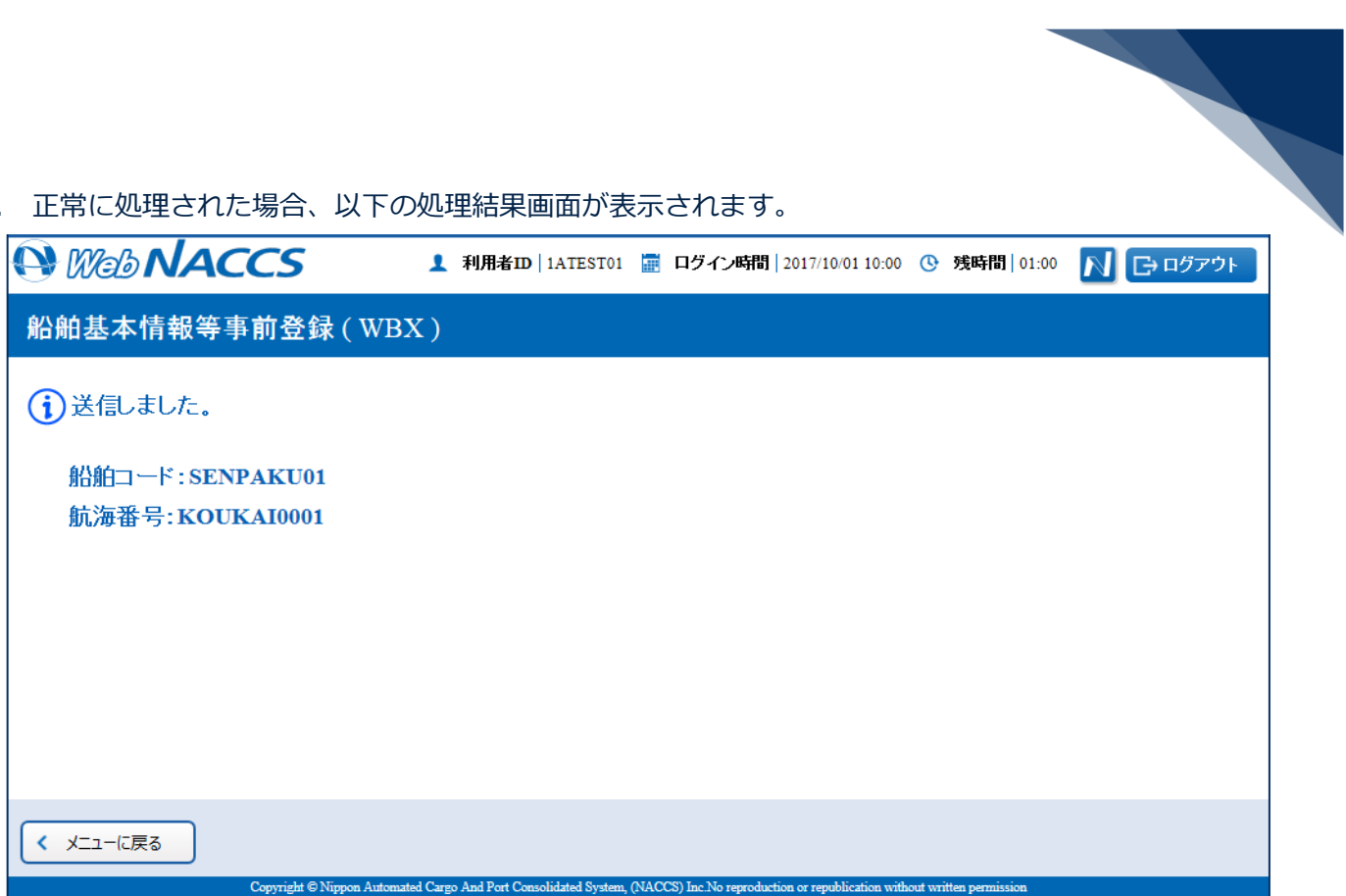

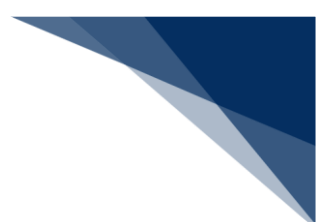

### 削除する

登録済の船舶運航情報を呼び出して、登録内容の削除を行うことができます。

1. 「メインメニュー」画面から【船舶基本情報等事前登録(WBX)】の【船舶運航情報登録】の【訂 正・削除】リンクをクリックして「船舶運航情報登録(外航) 訂正・削除呼出」画面を表示します。

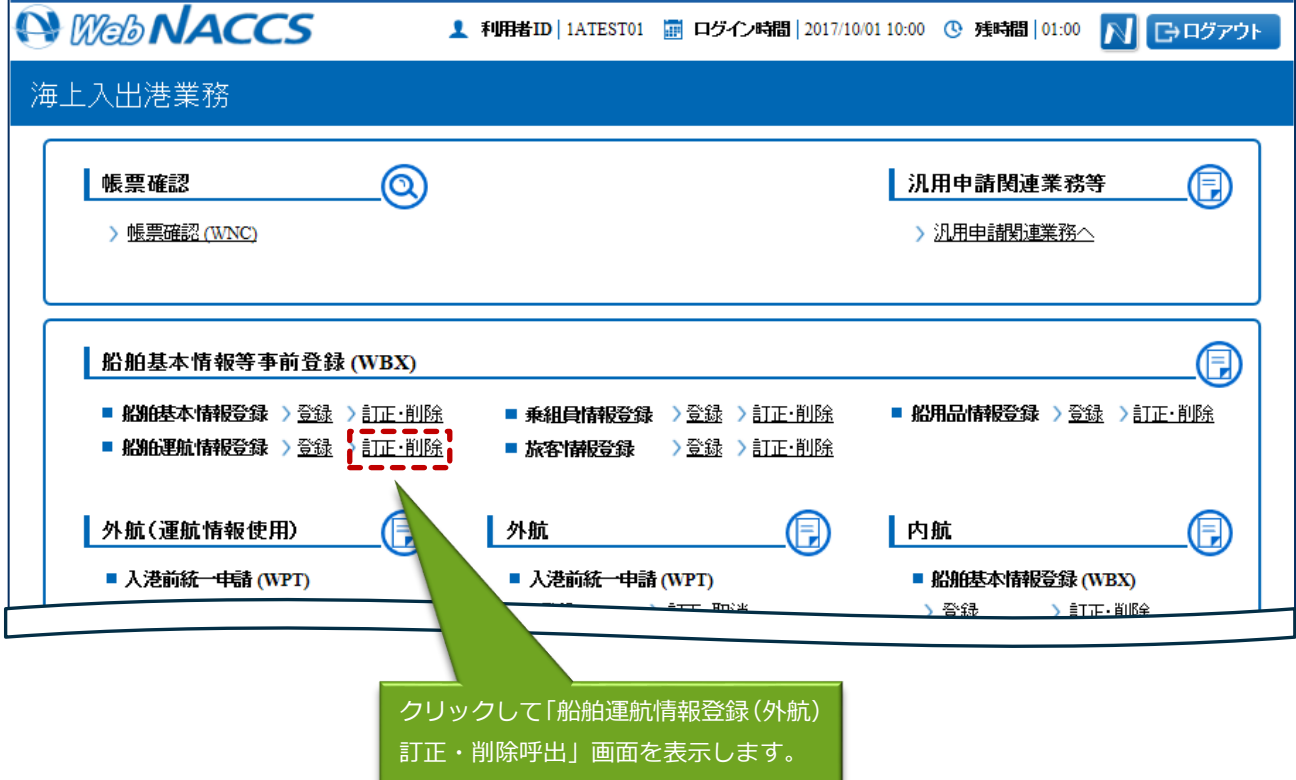

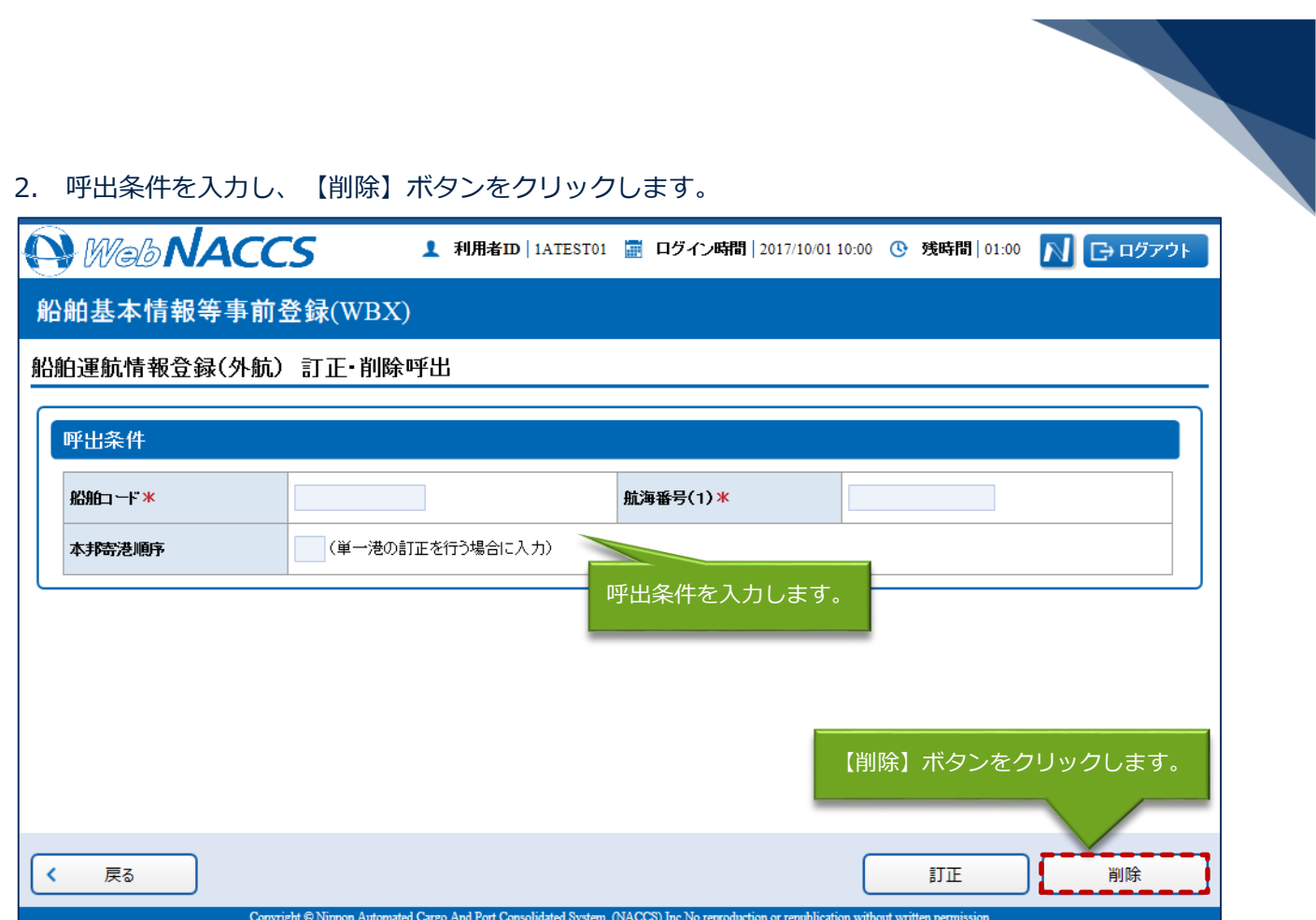

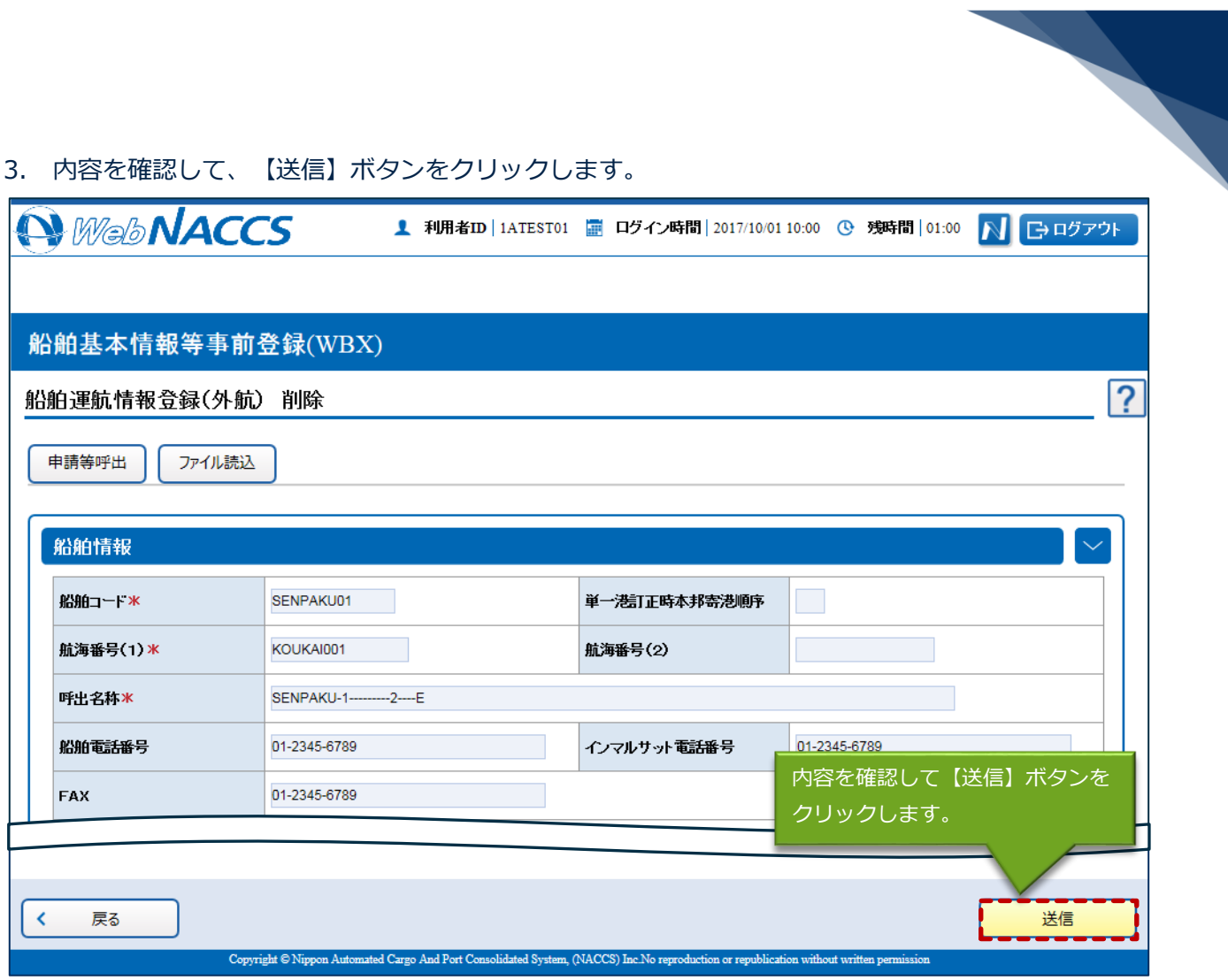

4. ダイアログの表示内容を確認し、【OK】ボタンをクリックします。

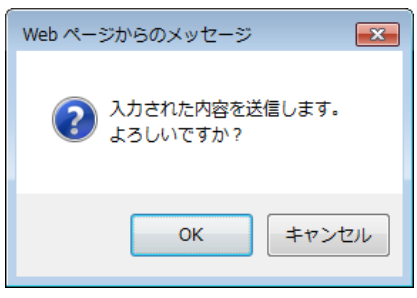

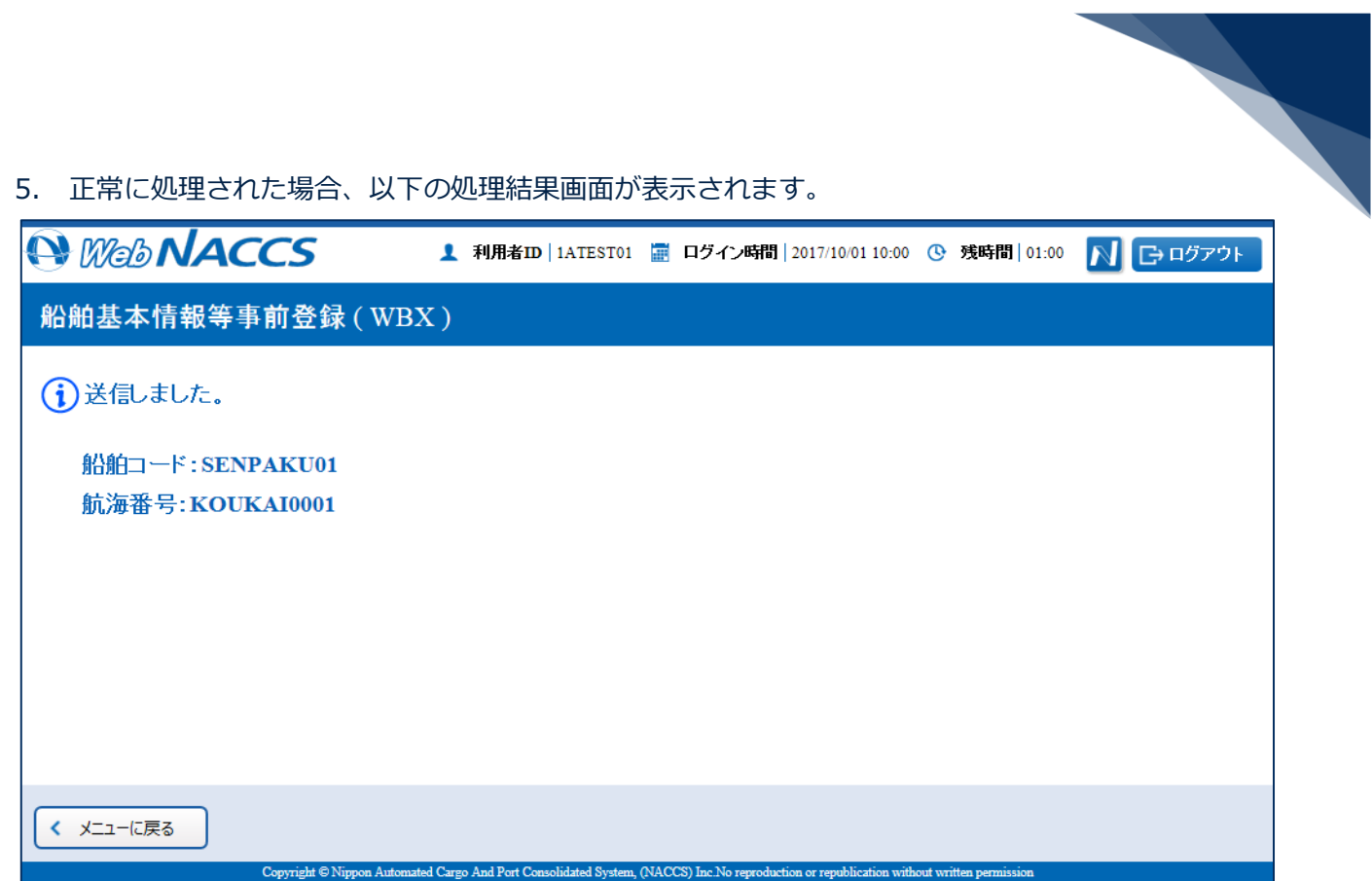